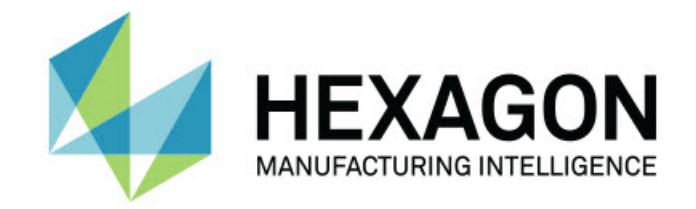

### Inspect 5.0

### - Uwagi dotyczące wydania -

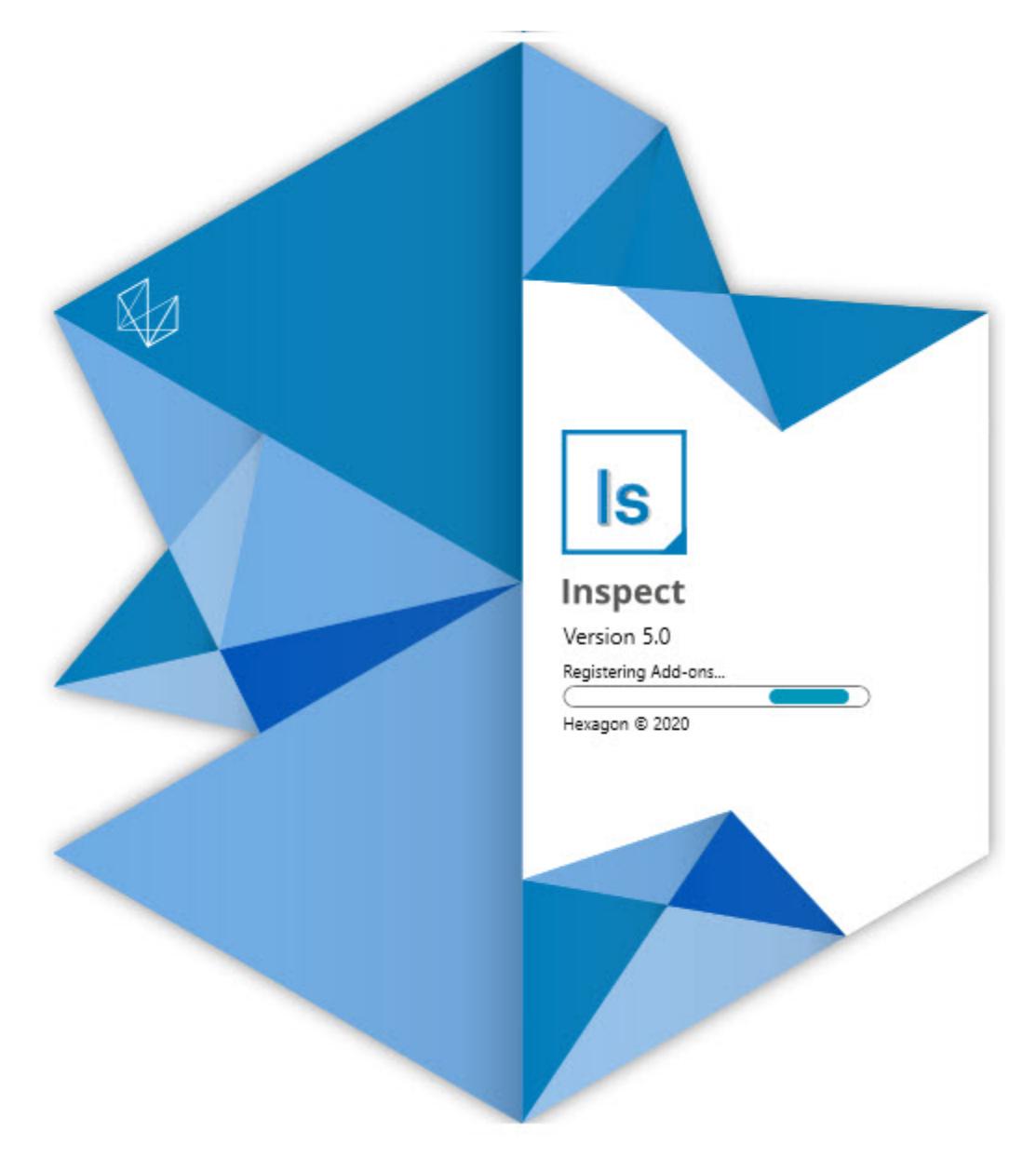

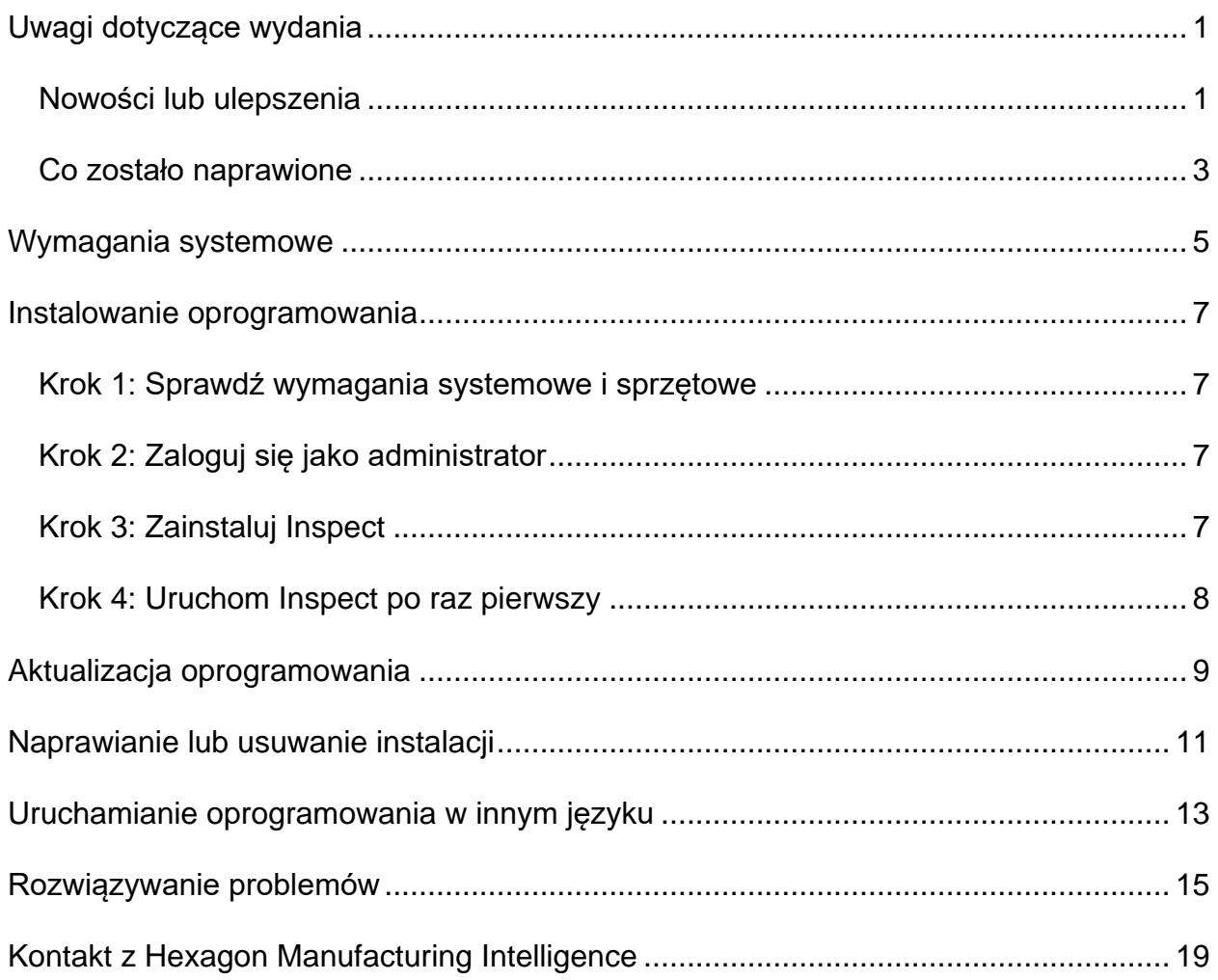

#### Spis treści

# <span id="page-4-0"></span>**Uwagi dotyczące wydania**

### <span id="page-4-1"></span>**Nowości lub ulepszenia**

**Nowy dodatek Kod kreskowy**

- Utworzono nowy dodatek Kod kreskowy, który pozwala na szybkie otwarcie i uruchomienie procedury pomiaru po zeskanowaniu kodu kreskowego lub kodu QR. Zobacz INS-8529.
- Dodano obsługę wyświetlania wielu pasujących procedur podczas wykonywania wyszukiwania kodów kreskowych. Inspect wyświetla teraz szczegóły wszystkich dopasowań i umożliwia wybór żądanej procedury. Zobacz INS-10369.
- Dodano możliwość konfiguracji kodów kreskowych do wyodrębniania pól śledzenia z części kodu kreskowego i przekazywania tych pól śledzenia do PC-DMIS jako zmienne śledzenia. INS-10517.
- Można stosować maskę do kodu kreskowego, aby używać tylko określonych części kodu dla kojarzenia z procedurą. Zobacz INS-9072.
- Dodano przycisk kodu kreskowego na ekranie **Wszystkie raporty**, aby umożliwić skanowanie lub wpisywanie kodu kreskowego w celu filtrowania raportów według tego kodu kreskowego. Zobacz INS-10629.

**Nowy dodatek zestawów wymiarów**

- Dodano możliwość używania zestawów wymiarów (zestawów znaczonych i mini procedur) w programie Inspect, aby mierzyć podzestawy procedur. Zobacz INS-1241.
- Inspect przechowuje teraz szczegóły zestawów znaczonych w pliku XML mini procedur, gdy ładowana jest dana procedura. Sprawia to, że program Inspect może pokazywać zestawy znaczone w widoku zestawów wymiarów przed wybraniem procedury. Zobacz INS-10864.

**Ulepszono dodatek Lista odtwarzania/Paleta**

- Można teraz wybierać różne procedury do uruchamiania w różnych komórkach listy odtwarzania palety. Można wybrać procedurę dla każdej komórki z zestawu wcześniej zdefiniowanych procedur. Zobacz INS-10807.
- Można teraz definiować i wstawiać pola śledzenia do PC-DMIS dla dowolnego typu listy odtwarzania. Zobacz INS-9211.
- Listy odtwarzania/palety odznaczają teraz automatycznie wszelkie polecenia AUTOKALIBRACJI w procedurach PC-DMIS, aby nie były już odtwarzane przy każdej iteracji. Zobacz INS-10805.
- Inspect zapamiętuje teraz ostatnio używany typ wyrównania dla list odtwarzania palety i używa tego wyrównania dla przyszłych list odtwarzania palety. Zobacz INS-10806.
- Zmieniono tekst przycisku **Gotowe** na **Kontynuuj** podczas stosowania list odtwarzania. Zobacz INS-10672.
- Można definiować zakres dla zmiennych śledzenia na listach odtwarzania/paletach, aby miały zdefiniowany zakres według partii lub według części. Zobacz INS-9468.
- Dodano nowy ekran na końcu wykonania listy odtwarzania/palety, aby przedstawić podsumowanie całej partii części. Zobacz INS-9323.

#### **Ulepszono dodatek PC-DMIS**

- Dodano wsparcie dla PC-DMIS 2021 R1. Zobacz INS-10673.
- Połączono wszystkie oddzielne dodatki PC-DMIS w pojedynczy dodatek. Dodatek ten wykrywa teraz zainstalowane wersje PC-DMIS i umożliwia konfigurację tych wersji do używania z programem Inspect. Zobacz INS-10231.

#### **Ulepszono dodatek Ulubione**

- Dodano możliwość tworzenia folderu jako element ulubiony, aby pojawiał się w sekcji **Ulubione** i na ekranie. Zobacz INS-8526.
- Teraz można wybierać i zmieniać status ulubionych dla wielu procedur jednocześnie. Zobacz INS-9326.

#### **Ogólne ulepszenia**

- Dodano możliwość tworzenia i przywracania kopii zapasowej ustawień. Ułatwia to kopiowanie konfiguracji z jednego urządzenia na drugie. Zobacz INS-8237.
- Teraz można kontrolować, czy pewne ustawienia mają dotyczyć użytkownika czy całego systemu. Są to takie ustawienia jak ulubione, listy odtwarzania i tak dalej. Zobacz INS-10809.
- Poprawiono wydajność podczas ładowania i wyświetlania dużej liczby procedur w folderze. Zobacz INS-10358.
- Teraz Inspect zapamiętuje, które panele szczegółów są rozwijane lub zwijane. Zobacz INS-10836.
- Dodano obsługę nowej opcji pakietu licencji "Automate", który obejmuje obsługę list odtwarzania/palety, kodów kreskowych i zmiennych śledzenia. Zobacz INS-10787.
- Dodano możliwość wyboru w instalatorze, czy ma być instalowana pomoc offline. Zobacz INS-10736.
- Dodano możliwość ograniczania plików wideo na ekranie **Odkryj** przez ustawienie administratora. Zobacz INS-10609.
- Ulepszono wyświetlanie przycisków trybów listy i kafelków, aby były bardziej widoczne. Zobacz INS-8711.
- Ulepszono doświadczenie dotyczące zakończenia wykonania, gdy używany jest dodatek Symulator. Zobacz INS-9073.

#### <span id="page-6-0"></span>**Co zostało naprawione**

- Usunięto wywołania do uruchomienia QDAS podczas procesu pomiaru. Te wywołania były początkowo dodawane, aby program Inspect mógł przesyłać dane do obecnie przestarzałego produktu SmartQuality. Zobacz INS-10979.
- Naprawiono problem polegający na tym, że formularze PC-DMIS nie uzyskiwały właściwych rozmiarów w Inspect. Zobacz INS-10859.
- Naprawiono problem polegający na tym, że funkcja filtrowania nie była wyświetlana na ekranach **Ostatnie** i **Odkryj**. Zobacz INS-10802.
- Naprawiono problem z prawidłowym wyświetlaniem komunikatów informacyjnych podczas korzystania z nakładek Wodok CAD i Podgląd na żywo. Zobacz INS-10713.
- Naprawiono problem powodujący obcinanie tekstu nagłówka "Podsumowanie procedury" na ekranie podsumowania wyników pomiarów. Zobacz INS-10387.
- Naprawiono problem polegający na tym, że pliki przed wykonaniem procedury nie były poprawnie wyświetlane podczas korzystania z procedury na liście odtwarzania. Zobacz INS-9546.
- Naprawiono problem polegający na tym, że na niektórych pozycjach były używane nieprawidłowe objaśnienia pomocy, gdy aktywowano nakładkę pomocy. Zobacz INS-9377.
- Naprawiono problem polegający na tym, że pola wprowadzania tekstu ze skryptu Basic były ukrywane podczas uruchamiania w programie Inspect. Zobacz INS-6547.

## <span id="page-8-0"></span>**Wymagania systemowe**

**System operacyjny**

Inspect 5.0 działa na 64-bitowym systemie Windows 10, Windows 8.1, Windows 8, Windows 7 (z najnowszym dodatkiem Service Pack). Nie są obsługiwane żadne inne systemy operacyjne.

**Microsoft .NET Framework**

Microsoft .NET Framework 4.6.1 dla Windows.

**Inne wymagania**

Przeglądarka internetowa z obsługą HTML5.

System komputerowy musi być w stanie obsłużyć produkt lub produkty metrologiczne, z których zamierzasz korzystać.

Inspect 5.0 działa z następującymi produktami metrologicznymi, o ile skonfigurowano program Inspect z właściwymi dodatkami:

- PC-DMIS (zobacz wymagania systemowe w pliku PC-DMIS Readme.pdf.)
- QUINDOS
- EYE-D (ten dodatek wymaga zestawu WMP, który należy zakupić w firmie Hexagon.)

Aby uzyskać informacje o wymaganiach systemowych innych obsługiwanych aplikacji, zobacz dokumentację tych produktów. Możesz także skontaktować się ze swoim przedstawicielem Hexagon Manufacturing Intelligence (zobacz ["Kontakt z Hexagon](#page-22-0)  [Manufacturing Intelligence](#page-22-0)" na końcu tego dokumentu).

## <span id="page-10-0"></span>**Instalowanie oprogramowania**

Te instrukcje przeznaczone są dla administratora w celu instalacji i konfiguracji Inspect.

#### <span id="page-10-1"></span>**Krok 1: Sprawdź wymagania systemowe i sprzętowe**

Przed podjęciem próby instalacji nowej wersji Inspect należy się upewnić, czy spełnione zostały wymagania systemowe oraz sprzętowe opisane w "[Zalecanych wymaganiach](#page-8-0)  [systemowych](#page-8-0)". Do przeprowadzenia instalacji należy także posiadać klucz sprzętowy USB lub prawidłową licencję oprogramowania.

- Aby uzyskać właściwości komputera, w menu **Start** systemu Windows wpisz **System** i kliknij **Ustawienia**. Z listy wyników kliknij **System**.
- Aby sprawdzić rozdzielczość ekranu, w menu **Start** systemu Windows wpisz **Wyświetlacz** i kliknij **Ustawienia**. Na liście wyników kliknij **Wyświetlacz**. Kliknij **Dostosuj rozdzielczość**. Kliknij listę **Rozdzielczość**, żeby zobaczyć dostępne rozdzielczości ekranu.

### <span id="page-10-2"></span>**Krok 2: Zaloguj się jako administrator**

Aby zainstalować i uruchomić nową wersję Inspect po raz pierwszy, w systemie Windows wymagane jest zalogowanie się jako administrator lub uruchomienie aplikacji konfiguracji w następnym kroku jako administrator.

### <span id="page-10-3"></span>**Krok 3: Zainstaluj Inspect**

Tego pliku można użyć do instalacji programu Inspect 5.0:

#### **Inspect\_5.0.####.#\_x64.exe**

Gdzie symbole # przedstawiają określony numer kompilacji.

- 1. Kliknij dwukrotnie na ten plik wykonywalny, żeby rozpocząć proces instalacji.
- 2. Postępuj według instrukcji ekranowych w celu zainstalowania aplikacji.

Inspect jest także dołączany do niektórych wersji PC-DMIS. W takim przypadku opcja instalacji Inspect pojawia się podczas procesu instalacji PC-DMIS.

### <span id="page-11-0"></span>**Krok 4: Uruchom Inspect po raz pierwszy**

Po zakończeniu instalacji programu Inspect należy wykonać następujące czynności w celu uruchomienia oprogramowania:

- 1. W menu **Start** systemu Windows wpisz **Inspect 5.0**.
- 2. Kliknij skrót, który się pojawia, lub wciśnij Enter. Oprogramowanie zostanie załadowane i pokaże stronę **startową**.
- 3. Na stronie **startowej**, na lewym pasku bocznym, użyj ekranu **Dodatki** oraz ekranu **Ustawienia**, żeby skonfigurować Inspect do normalnego użytkowania.

Po uruchomieniu Inspect w dowolnym momencie możesz kliknąć ikonę Pomocy

w celu uzyskania pomocy.

## <span id="page-12-0"></span>**Aktualizacja oprogramowania**

Po zainstalowaniu Inspect należy co jakiś czas wykonywać aktualizację, żeby zapewnić, że oprogramowanie ma najnowsze ulepszenia i poprawki. Można użyć aplikacji Universal Updater dla zagwarantowania najnowszych aktualizacji oprogramowania Hexago. Aby uruchomić to oprogramowanie, w menu **Start** systemu Windows wpisz **Universal Updater** i wciśnij Enter.

**Program poprawy jakości dla klientów firmy Hexagon**

Podczas instalacji masz możliwość dołączenia do programu poprawy jakości dla klientów firmy Hexagon. Program ten pomaga nam w zrozumieniu, jak korzystać z aplikacji. Pomaga to nam w dokonywaniu poprawek, które mogą ulepszyć te obszary oprogramowania, z których korzystasz najwięcej. Aby uzyskać informacje, odwiedź następującą stronę internetową:

[https://www.hexagonmi.com/about-us/hexagon-customer-experience-improvement](https://www.hexagonmi.com/about-us/hexagon-customer-experience-improvement-program)[program](https://www.hexagonmi.com/about-us/hexagon-customer-experience-improvement-program)

Aplikacja Hexagon Universal Updater wyszukuje automatycznie aktualizacje, jeśli komputer ma połączenie z internetem. Aplikacja taj jest instalowana z programem PC-DMIS oraz Inspect. Jeśli aktualizator wykryje dostępną aktualizację, użyje obszaru powiadomień Windows po prawej stronie zegara na pasku zadań, żeby poinformować o aktualizacji. Możesz następnie kliknąć na tym powiadomieniu, żeby otworzyć aktualizator w celu pobrania i instalacji tej aktualizacji.

Jeśli aktualizator jest uruchomiony, pojawi się mała ikona dla aktualizatora w obszarze powiadomień paska zadań (<sup>Up</sup>). Możesz kliknąć tę ikonę, żeby otworzyć aktualizator.

Jeśli aktualizator nie jest uruchomiony, możesz go ręcznie uruchomić, żeby sprawdzić aktualizacje. Możesz także użyć aktualizatora do uruchamiania oprogramowania lub instalowania nowych aplikacji. W celu uruchomienia aktualizatora w menu **Start** wpisz **Universal Updater** i wybierz skrót dla aktualizatora.

Jeśli potrzebujesz dodatkowej pomocy dotyczącej aktualizatora, możesz wejść do treści pomocy dostępnej z poziomu samego aktualizatora.

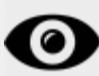

Podczas procesów pobierania i instalacji należy zezwolić w ustawieniach zapory systemu na łączenie się z adresem internetowym

http://www.wilcoxassoc.com/WebUpdater. Oprócz tego należy posiadać uprawnienia administratora, aby móc zainstalować aktualizacje oprogramowania.

## <span id="page-14-0"></span>**Naprawianie lub usuwanie instalacji**

Po zakończeniu instalacji można także naprawiać lub usuwać tę instalację według uznania. W tym celu należy kliknąć dwukrotnie na pliku **Inspect\_5.0.####.#\_x64.exe**, tak jakby miał zostać rozpoczęty proces instalacji. Program instalacyjny wyświetli ekran z następującymi opcjami:

- **Napraw** Ta opcja powoduje ponowną instalację aplikacji. Opcja ta może być przydatna w rozwiązaniu problemów, jeśli nie zostały zainstalowane poprawnie wszystkie pliki podczas instalacji.
- **Odinstaluj** Ta opcja usuwa aplikację z miejsca, w którym została zainstalowana. Możesz także użyć menu **Start** w systemie Windows i wpisać **Dodaj lub usuń programy**, żeby uzyskać dostęp do ekranu **Aplikacje i funkcje** i stamtąd usunąć aplikację.

## <span id="page-16-0"></span>**Uruchamianie oprogramowania w innym języku**

Domyślnie oprogramowanie używa języka systemu operacyjnego. Możesz zmienić język oprogramowania na inny. Możesz zmienić język z ekranu **Ustawienia**.

- 1. Na pasku bocznym wybierz **Ustawienia**, żeby otworzyć ekran **Ustawienia**.
- 2. Na ekranie **Ustawienia** zlokalizuj **Ustawienia ogólne**.
- 3. Ustaw **Bieżący język** na żądany język.
- 4. Kliknij **Tak**, gdy pojawi się prośba o zmianę języków. Oprogramowanie zostanie następnie uruchomione w nowym języku.

## <span id="page-18-0"></span>**Rozwiązywanie problemów**

Ten temat zawiera pewne komunikaty błędu lub warunki, które można zobaczyć, oraz pewnie pomysły, które mogą być pomocne w ich rozwiązywaniu. Jeśli ten temat nie dostarcza rozwiązania, skontaktuj się ze wsparciem technicznym Hexagon pod tym adresem:

http://support.hexagonmetrology.us/ics/support/default.asp

**Problem:** Obiekt nie pasuje do typu docelowego. *Możliwe rozwiązanie:*

Spróbuj ponownie uruchomić Inspect

**Problem:** Odniesienie obiektu nie ustawione na wystąpienie obiektu. *Możliwe rozwiązanie:*

Spróbuj ponownie uruchomić Inspect

**Problem:** Otrzymujesz komunikat "Brak obsługi takiego interfejsu" podczas próby wykonania procedury pomiaru. *Możliwe rozwiązanie:*

Może się tak zdarzyć po usunięciu domyślnej wersji PC-DMIS. Domyślna wersja PC-DMIS to ostatnia wersja, która była uruchomiona jako administrator. Inspect musi zawsze posiadać zdefiniowaną wersję domyślną.

Jeśli usuniesz domyślną wersję z komputera, musisz zdefiniować nową wersję domyślną. Aby to zrobić, wciśnij **Start** w celu zlokalizowania skrótu dla wersji PC-DMIS, którą chcesz ustawić jako domyślną. Kliknij na nim prawym przyciskiem i wybierz **Uruchom jako administrator**. Aby zmienić ustawienie na domyślne, należy uruchomić program jako administrator.

**Problem:** Otrzymujesz "Błąd awarii", gdy Inspect próbuje ustanowić połączenie z PC-DMIS lub podczas wykonania. *Możliwe rozwiązanie:*

Zobacz "Usuwanie błędów awarii PC-DMIS w pliku Pomocy Inspect.

**Problem:** Program Inspect ma błąd konfiguracyjny z adapterami, które chcesz ponownie przywrócić do ustawień fabrycznych. *Możliwe rozwiązanie:*

Spróbuj zresetować Inspect do ustawień fabrycznych. Aby uzyskać informacje, zobacz "Resetowanie Inspect do domyślnych ustawień fabrycznych" w Pomocy programu Inspect.

**Problem:** Plik Settings.xml jest uszkodzony i nie da się korzystać z Inspect. *Możliwe rozwiązanie:*

Spróbuj zresetować Inspect do ustawień fabrycznych. Aby uzyskać informacje, zobacz "Resetowanie Inspect do domyślnych ustawień fabrycznych" w Pomocy programu Inspect.

**Problem:** Inspect nie generuje raportu .pdf po wykonaniu procedury pomiaru PC-DMIS. *Możliwe rozwiązanie:*

Upewnij się, czy PC-DMIS jest skonfigurowany do generowania raportów .pdf. Aby uzyskać informacje, zobacz "Konfigurowanie PC-DMIS do drukowania raportów".

**Problem:** Podczas wykonywania Inspect nie pokazuje wersji PC-DMIS. *Możliwe rozwiązanie:*

Upewnij się, czy masz zainstalowany właściwy dodatek aplikacji dla posiadanej wersji PC-DMIS.

Następnie uruchom posiadaną wersję PC-DMIS co najmniej jednokrotnie jako administrator. Aby to zrobić, kliknij prawym przyciskiem skrót aplikacji PC-DMIS i wybierz **Uruchom jako administrator**.

Musisz uruchomić PC-DMIS co najmniej raz jako administrator, żeby Inspect mógł się z nim połączyć.

**Problem:** Podczas wykonywania program Inspect zwraca błąd opcji wykonania. Błąd ten podaje, że nie można ustawić opcji wykonania oraz że opcja wykonania może być ustawiona jedynie na załadowanej tymczasowej procedurze pomiaru. *Możliwe rozwiązanie:*

Sprawdź, żeby zobaczyć, czy oprogramowanie inspekcyjne jest uruchomione i posiada otwartą procedurę.

Zamknij wszelkie otwarte procedury w oprogramowaniu.

Następnie ponownie wykonaj procedurę z Inspect.

**Problem:** Podczas wykonywania listy odtwarzania program Inspect zwraca komunikat błędu wykonania dotyczący nieprawidłowych procedur na liście odtwarzania. *Możliwe rozwiązanie:*

Kliknij przycisk **Edytuj listę odtwarzania** w komunikacie błędu, aby otworzyć okno dialogowe listy odtwarzania.

W zakładce **Procedury** przejrzyj wszelkie procedury oznaczone kolorem czerwonym. Jednej lub więcej procedur może brakować, może mieć zmienioną nazwę, może być uszkodzona lub może mieć inne problemy.

Upewnij się, czy ta procedura znajduje się w spodziewanej przez program Inspect lokalizacji.

Upewnij się, że możesz uruchamiać tę procedurę w PC-DMIS bez błędów.

### <span id="page-22-0"></span>**Kontakt z Hexagon Manufacturing Intelligence**

Jeśli korzystacie Państwo z *wydania komercyjnego* Inspect 5.0 i chcielibyście uzyskać dalsze informacje lub otrzymać wsparcie techniczne, prosimy o kontakt pod adresem [hexagonmi.com/contact-us](http://hexagonmi.com/contact-us) lub odwiedzenie strony internetowej [hexagonmi.com/products/software](http://hexagonmi.com/products/software). Można się także skontaktować ze wsparciem technicznym Hexagon pod numerem (1) (800) 343-7933.